# **Creating Komic Books**

### Laying out Komic Books

The Scenes mode is designed to create individual cells that can be printed out as a single-page story. Scenes can be combined to create sophisticated comic books; complete with varied page layouts and multiple pages. It sounds hard, but the Layout mode in Kreative Komix allows you to do this quickly and easily.

Creating a complete Komic book is an excellent way to teach sequencing and story organization in a very concrete way.

### To Lay Out a page with Multiple Cells:

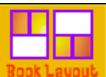

1. First, click on the **Layout** button at the left-hand side of the screen.

**Book Layout** 2. The screen will change so that you can see all the tools you need to format your komic book. The library will switch to show the scenes you have created, and the middle of the screen will have a rectangle that represents a comic page.

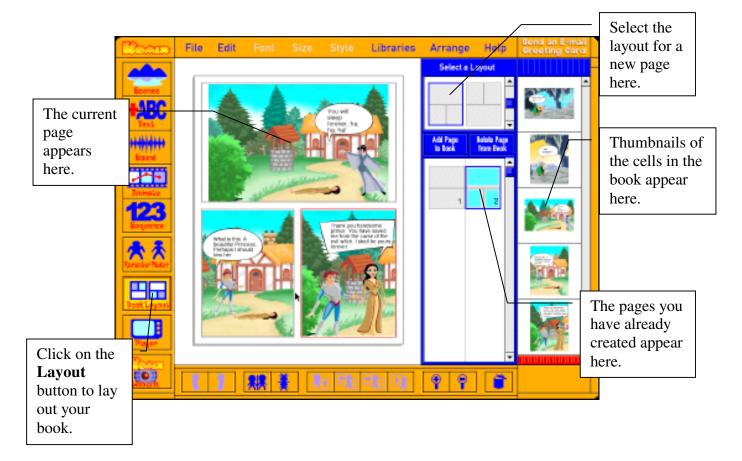

## **Creating Komic Books**

- 3. To start editing a previously created book, open up your library of scenes by going to the File menu and choosing **Open Book**.
- 4. To create a new book, start by creating your first page following the steps below.
- 5. To **create a new page**, choose a layout for your page from the **Select Layout** box at the upper left-hand side of the screen.
- 6. Select the first cell in your layout by clicking on it. A red border will appear around it when it is selected.
- 7. Now, choose a scene from your library that appears on the far left-hand side of the screen by clicking on it. The scene will appear in the cell you have selected in your layout.
- 8. To complete your page, simply repeat this process in the other cells.

#### Editing a Scene while you are in the Layout Mode

You can switch to **Scene** mode at anytime while you are working in the layout mode. This saves your current layout and allows you to edit the scene in the cell you currently have selected.

#### To lay Out Story with Multiple Pages:

This is where you create complete comic books. Each page is created in the same way you created a single page with multiple cells, however, in this section you will learn how to add additional pages.

#### Adding a Page to your Komic:

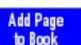

1. Click the button Add Page to Book.

2. The page will appear in the layout window, as well as in the list of pages in the **Page Selection** window.

#### Deleting a Page from your Komic Book

- 1. Click on the page you want to delete in the Layout mode.
- Delete Page from Book
- 2. Click on the **Delete Page from Book** button.